## 一般貸切予約システム 新規会員登録

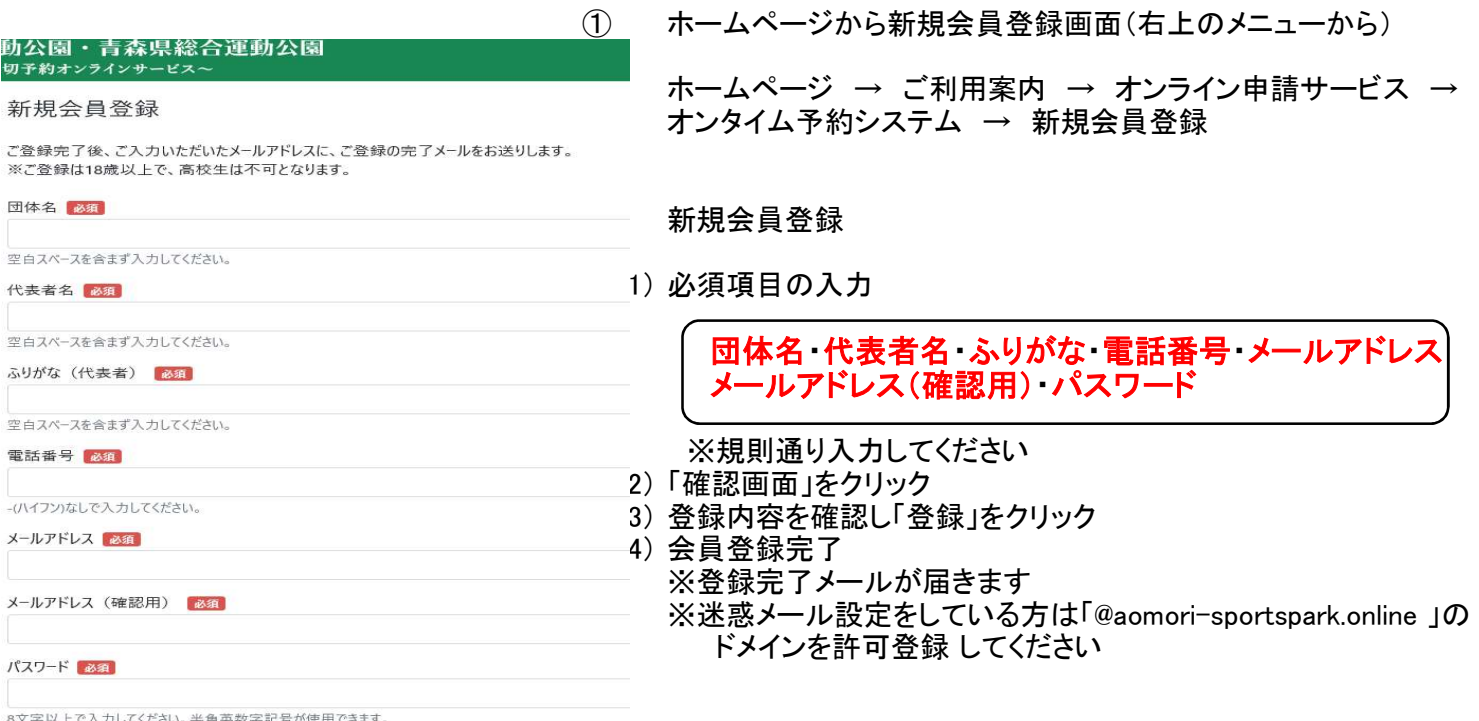

□パスワードを表示する

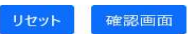

## 一般貸切予約システム 予約受付

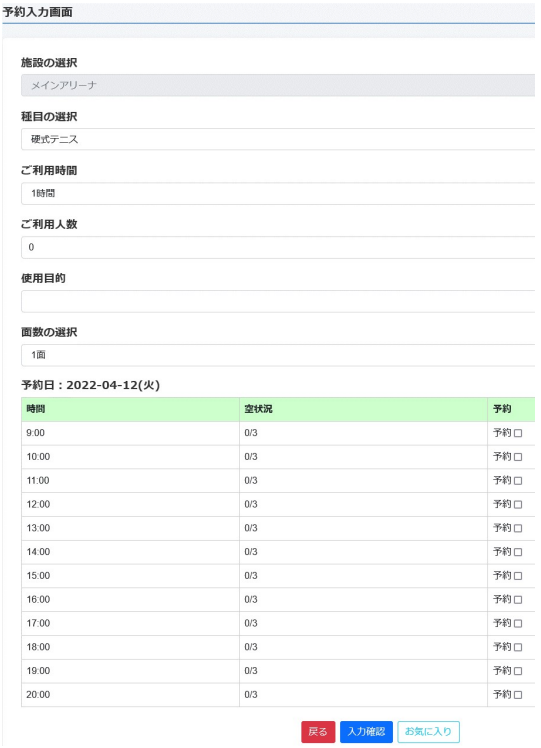

- ① メールアドレス・パスワードを入力しログイン
- ② 希望の日時を選択し予約
	- 1) 必須項目の入力

 施設の選択・種目の選択・ご利用時間・ご利用人数 使用目的・面数の選択

- 2) 使用開始時間の「予約□」を選択
- 3) 「入力確認」をクリック
- 4) 予約申し込み内容を確認
- 5) 個人情報保護ポリシーの同意にチェック ※必ずプライバシーポリシー・キャンセルポリシー についてを確認してください
- 6) 「送信する」をクリック
- 7) 予約受付完了
	- ※予約確定メールが届きます

 ※以下の施設では、予約しますとまず仮予約となり、管理者 承認後予約確定メールが届きます。申請内容によっては 仮予約を取消しさせていただきます。

 仮予約施設:陸上主競技場、陸上補助競技場、投てき・ アーチェリー場、球技場、会議室①~⑤ 野球場

- ③ 予約日時お知らせメールが使用日前日に届きます
- ④ 予約日は使用料を支払い、ご利用ください ※支払い時に予約お知らせメールを確認しますので スマホ等で見せられるようにしておいてください